# Enrolling in E‐Statement How To

- 1. Log in to myBRANCH online (you cannot enroll through the app)
- 2. Click on eStatements on main screen (Accounts screen)

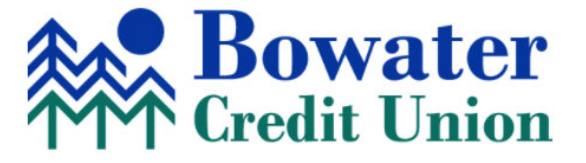

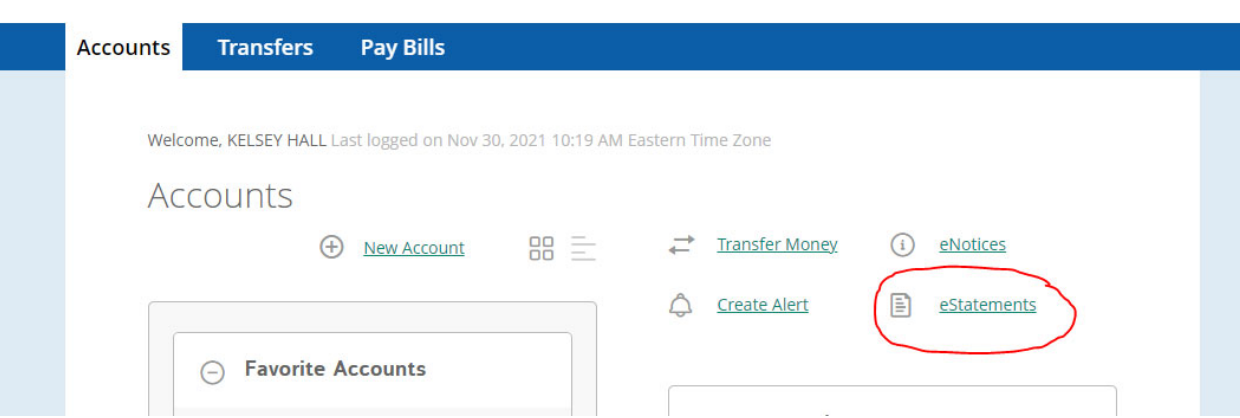

3. This will bring up a box with a drop down box with your Member ID. If you have multiple accounts you will have to pick which account they are wanting to enroll in eStatments for, and enroll in each member number seperately.

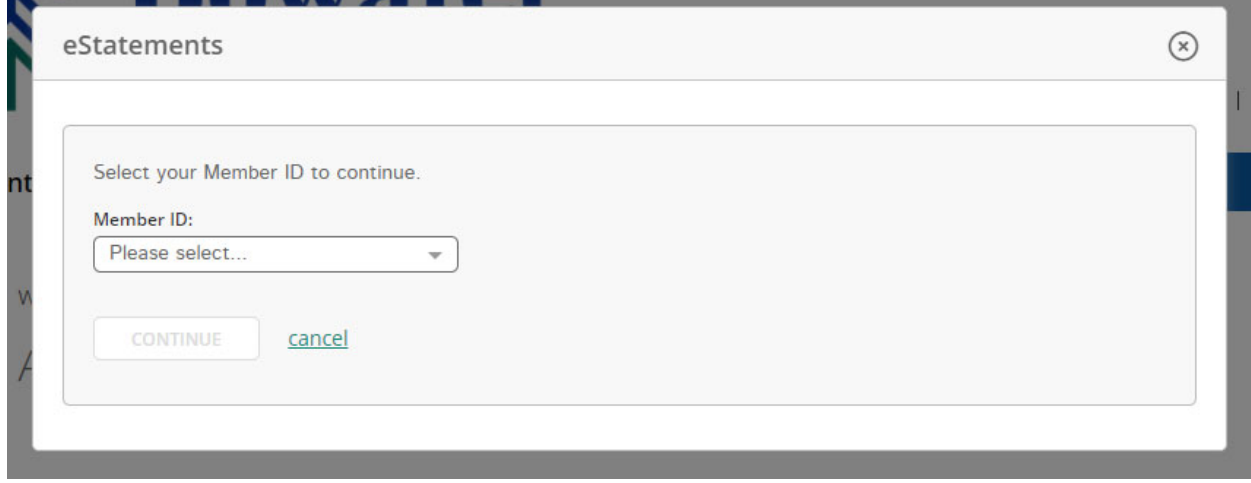

Mobile | Settings | Log Off

4. Next you will see the Online Statement Enrollment – Agreement. Near the bottom there is a blue hyperlink title eSign document. When you click that it will pull up a pdf with a code to eSign with. You will type that code into the white "eSign Confirmation Code" box and hit "I agree".

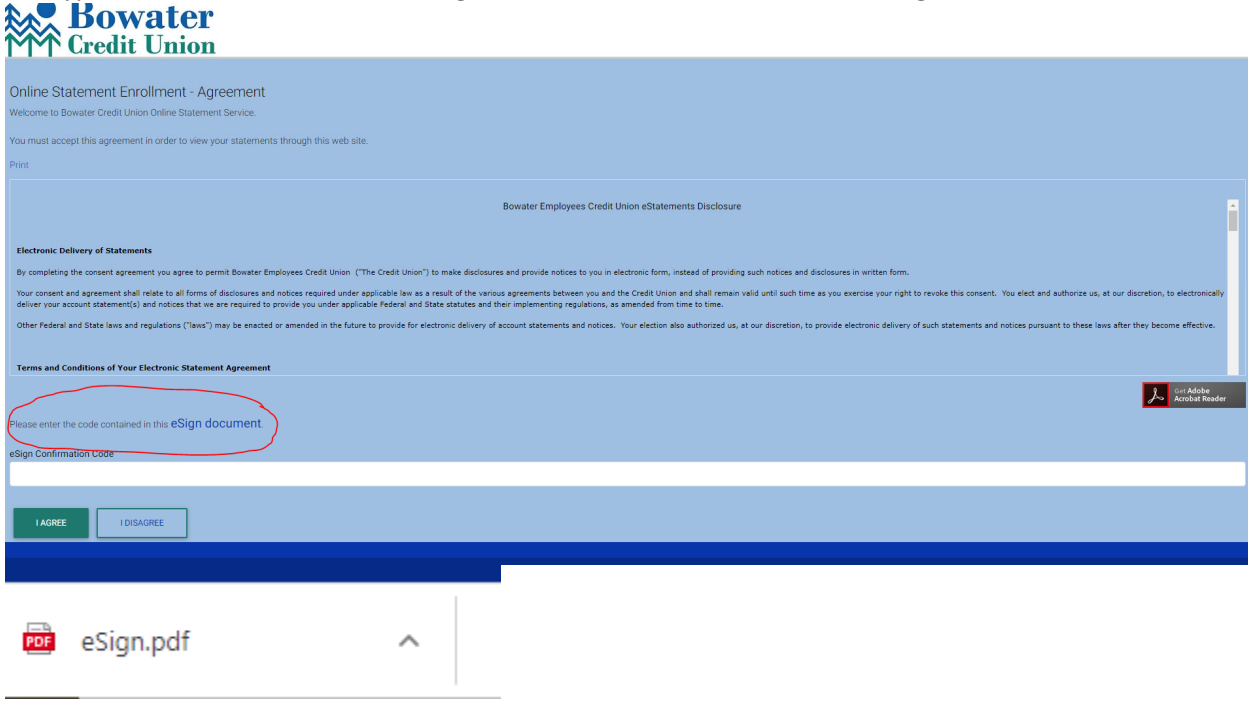

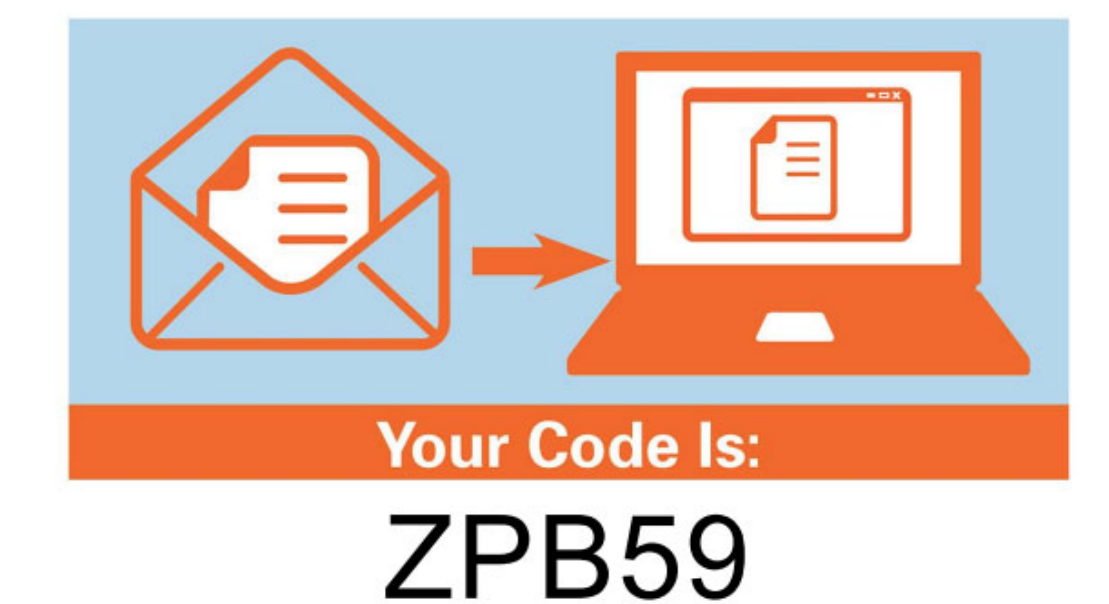

5. After that you will see another blue screen showing your new statement delivery prefrence. You will hit next and will be done!

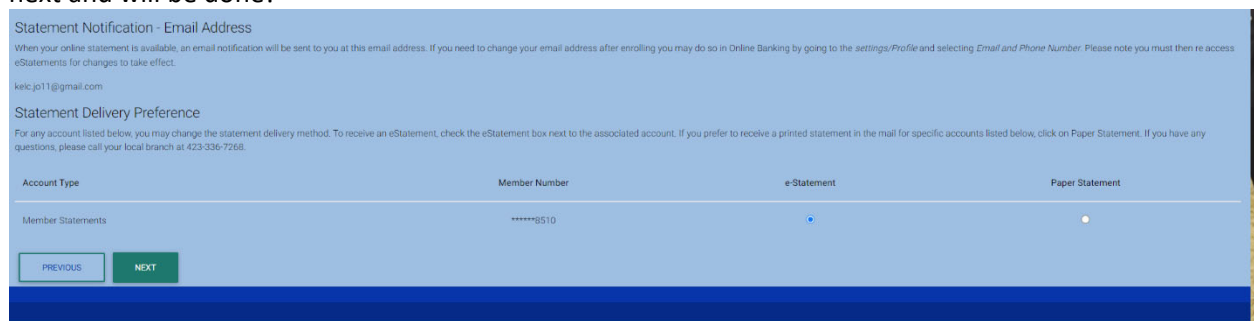

6. To see your Statement anytime, log in to myBRANCH and follow the eStatement link. Once you have enrolled, myBRANCH will store up to 18 months of statements.

### **FAQs:**

### **I had trouble enrolling – what do I do?**

Call us at 423‐336‐768 and press option 5 for Member Service. Our myBRANCH team will be happy to help! If you prefer to email, please send screenshots of the error you are receiving to info@bowaterecu.org.

## **Why can't you just enroll for me?**

We want to be sure you can access your eStatements (because it's the right thing to do, and also the law for electronic documents). The best way to do that is for you to self‐enroll so that all parties are sure you can access the system that stores your statements.

#### **I enrolled, but I don't see any statements. Where are they?**

eStatements are created going forward from your enrollment date. So the next statement will be delivered into myBRANCH electronically and will stay there for 18 months. And each subsequent statement will be there in order, as they are generated in the coming months.